### **Green Map System Tutorial:**

# Exporting a Map from Open Green Map to Carto Builder

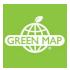

Last updated: June 29, 2017 Document status: final V.1

This document assumes that you have already made a map on the Open Green Map platform. If you are starting from scratch, go to our <u>other tutorial</u>.

This tutorial will give you a map that looks something like: https://greenmap-builder.carto.com/builder/4d3cfbbe-a371-11e6-ab18-0ef7f98ade21/embed.

#### Export the map data from Open Green Map

Import the map to Carto Builder

Login or create an account

Create a new map

Import your data to the new map

Add a name and description

Choose a base map

Set up the Icons

Configure the Pop-Up and Hover Text

Add a link to the Green Map icon legend

Publish and Share the Map

Next steps

**Future Work** 

#### Export the map data from Open Green Map

Log in to your account at <a href="http://www.opengreenmap.org/home">http://www.opengreenmap.org/home</a>. If you have forgotten your password you can request a new one from the login screen.

\*You may have to make a new account, as well as new maps, to proceed if you have not done so before!

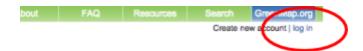

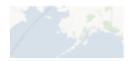

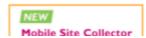

You should then be taken to your dashboard, where you will see a list of all of your maps, at <a href="http://www.opengreenmap.org/user">http://www.opengreenmap.org/user</a>. Click on the name of the map that you want to export.

You should then see a list of the places on that map. Click on the "View map" link at the top of that list. \*Note: These steps assume you already have a map created.

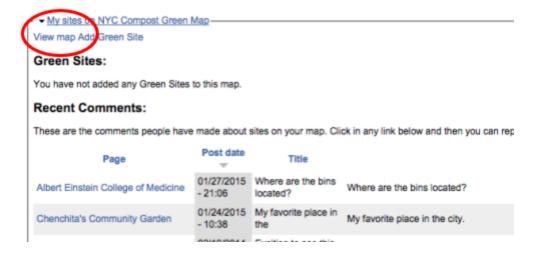

Click on the Import/Export tab.

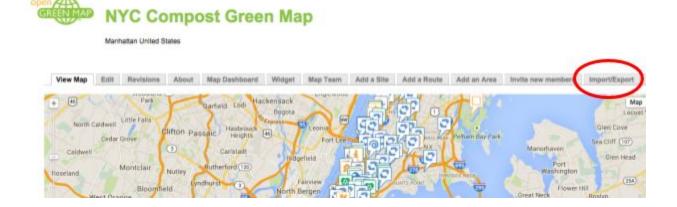

Click the "Export Map Data as CSV file" link. This may take 20-30 seconds.

#### Importing and Exporting

This page provides data for this specific map. Only logged-in Mapmakers can access this page.

#### Import from Mobile Site Collector

Did you get an email about suggested sites from the Mobile Site Collector?

Import from the Mobile Site Collector

Go to your Mobile Import page to instantly move this new data onto your Open Green Map and Map Dashboard. You can also delete inappropriate sites.

The person who collected the site will receive an email automatically. You will receive a copy and can send them a personal message, too.

Once imported, the site will appear like any other on OGM. We recommend that you check the site, editing details and location, and so on, as needed.

#### Map Export

Export your sites in two formats. Note that photos, videos and comments are not exported. No lines or areas.

#### Want a CSV file?

Export all Green Sites on this map as a CSV file, for use with spreadsheet and database software. Text in these files is encoded using the Unicode characters preadsheet or GIS software to open the CSV file using UTF-8.

Export Map Data as CSV file

#### Want a HML file?

For use with mapping application, including GIS and Google Earth. The KML file contains each site's name, location, a brief description, and a link to this widescription.

Export Map Data as KML file or KML file with icon labels (for use with mapping software such as Google Earth)

### Import the map to Carto Builder

Carto Builder has lots of tutorials if you've never used it before, and they're the best way to learn. This document will just tell you how to get your Green Map data imported, so it's recommended to also read their introductory tutorial at <a href="https://carto.com/learn/guides">https://carto.com/learn/guides</a>.

#### Login or create an account

Go to <a href="https://carto.com">https://carto.com</a> and log in. If you don't have an account already, create one. It's free for the typical Green Map project. Your account on Carto is completely separate from your Green Map account.

#### Create a new map

Create a new table using the "New Map" button on the right.

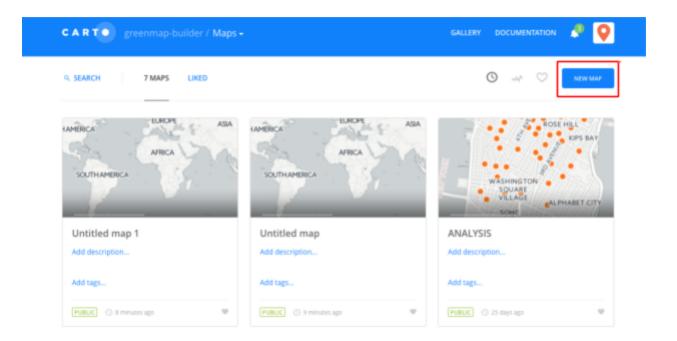

### Import your data to the new map

On the "Add datasets" window, click "CONNECT DATASET" then click the "BROWSE" button and select the csv file that you downloaded from the Open Green Map earlier, it should be called map\_export.csv.

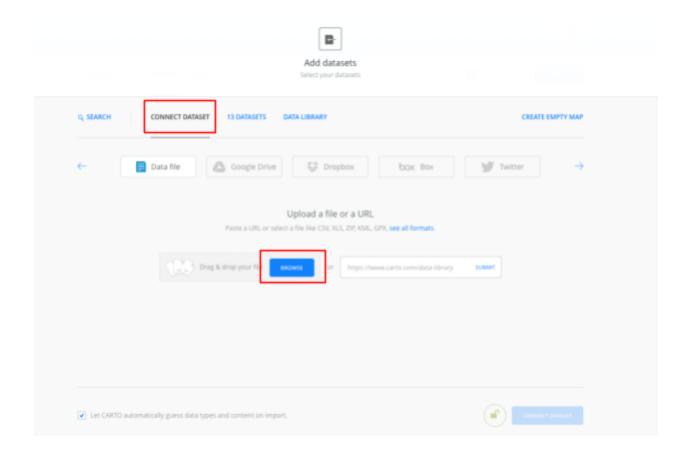

Click the "CONNECT DATASET" button at the bottom of the screen.

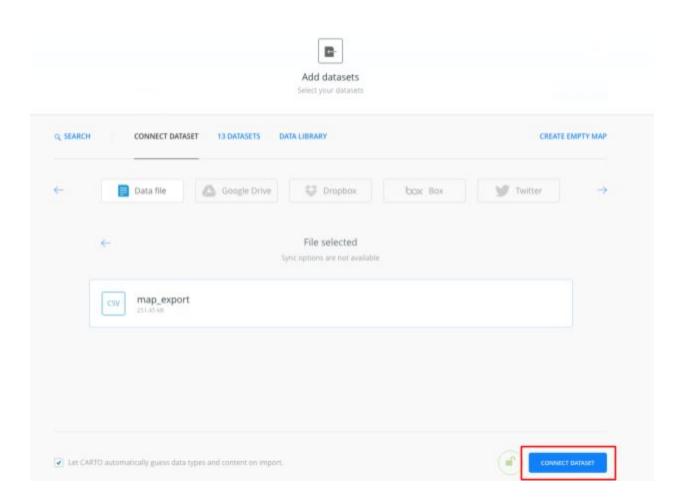

You should now see a map showing all the sites on your map as dots, similar to below.

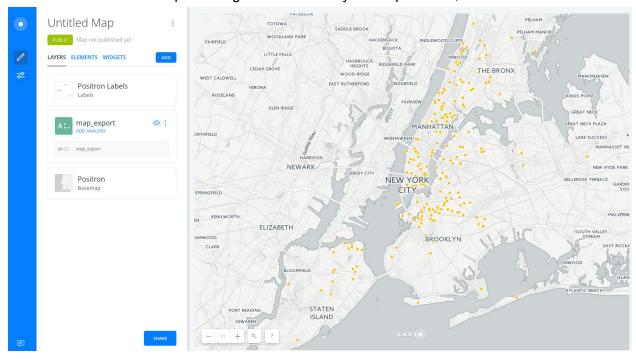

The places on the map are all represented by dots, because CartoDB doesn't have the Green Map Icons set up yet.

#### Add a name and description

Click on the three dot overflow button on the top left next to the map name, then click "Edit metadata" from the menu that appears.

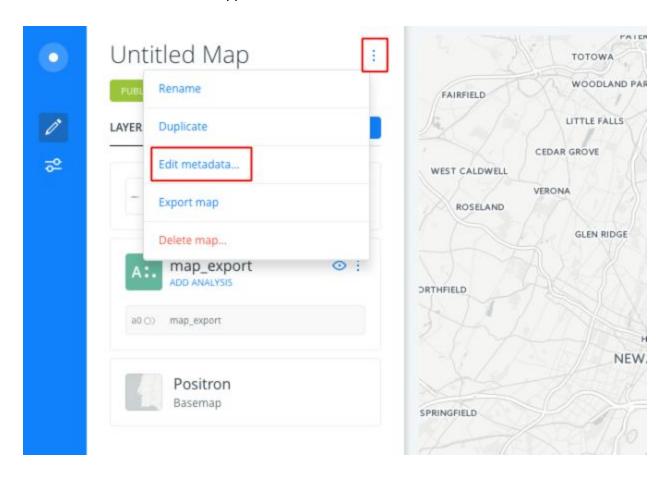

Enter the map name. For this tutorial we called it "NYC Compost Map". Enter a description and tags for your map. We recommend you include the tag greenmap. Save these changes.

## Map metadata

Edit the attributtes of your map

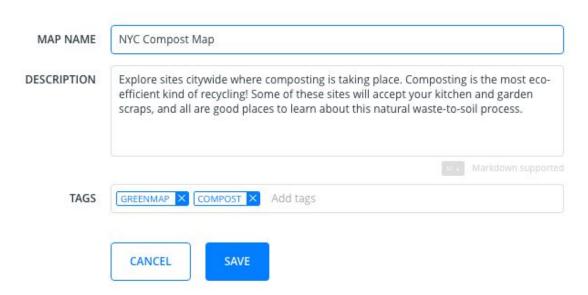

#### Choose a base map

Carto allows you to easily switch between different base maps. Click on the Basemap link on the top left and find your favorite. Advanced users can add their own base maps from Mapbox, Nasa, or their own map server. More on this at

http://docs.cartodb.com/tutorials/custom\_basemaps.html.

For this tutorial we kept the default Positron base map.

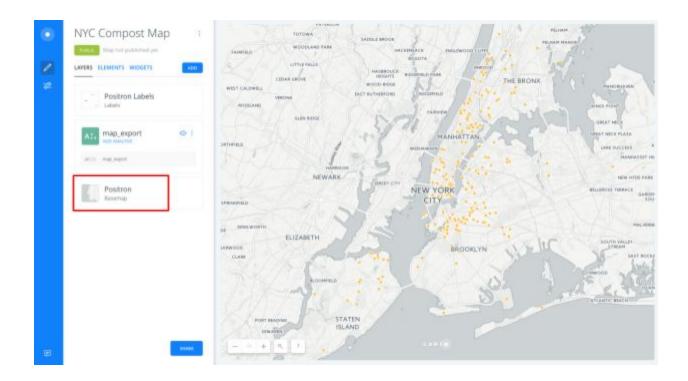

#### Set up the Icons

Now we need to turn those orange dots on the map into Green Map icons. In the column on the left, click on the layer called *map\_export*.

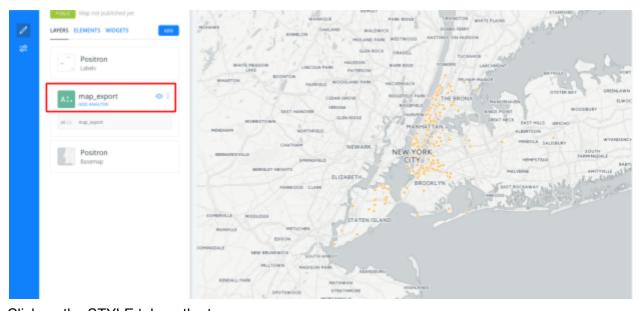

Click on the STYLE tab on the top

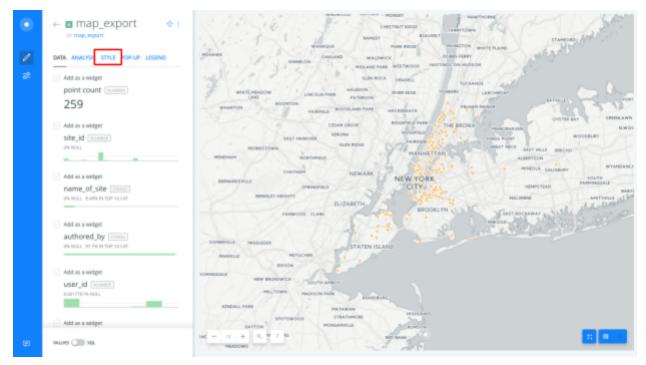

Click on the toggle at the bottom to switch to CARTOCSS mode.

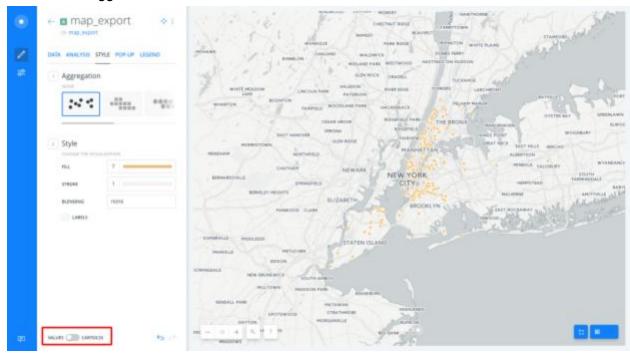

Go to Green Map's GitHub to copy our starter styles for your map:

https://raw.githubusercontent.com/greenmap/cartocss/master/exported-map - copy everything on that page. Delete the existing styles from the CartoCSS editor and paste in Green Map's styles, and click the APPLY button.

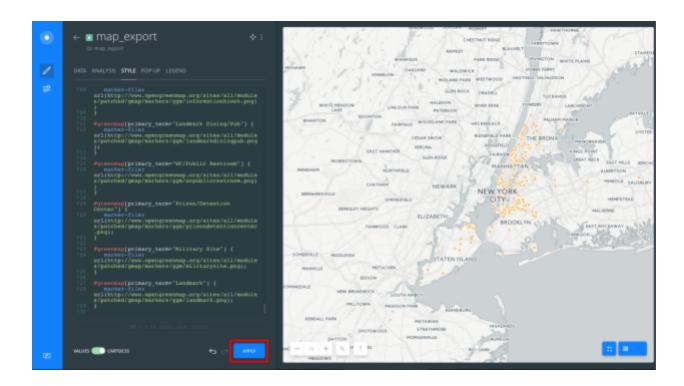

Your map should now have Icons! If any of the places on your map are missing an icon, please let us know by reporting an issue at <a href="https://github.com/greenmap/cartocss/issues/new">https://github.com/greenmap/cartocss/issues/new</a>.

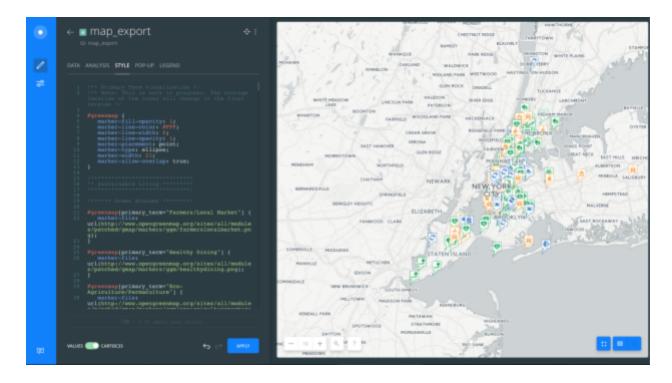

### Configure the Pop-Up and Hover Text

Now we need to configure the label that shows when you hover over a place on the map, and the pop-up that opens when you click on a place.

Click on the *pop-up* button on the toolbar.

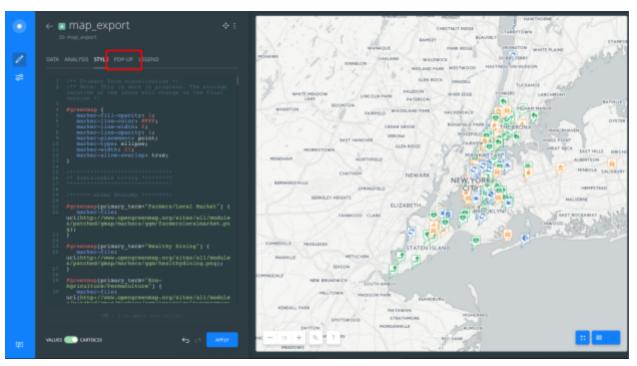

Now select a pop-up template. For this example we chose the second option, "light". Feel free to experiment with others.

You then need to select which fields to show in the pop-up. There's a long list of all the data that was exported from the Open Green Map. At the very least, include the following:

- Description
- Name of site

You may need to drag to reorder the fields.

Change the 'WINDOW SIZE" to 400 (the widest it will go).

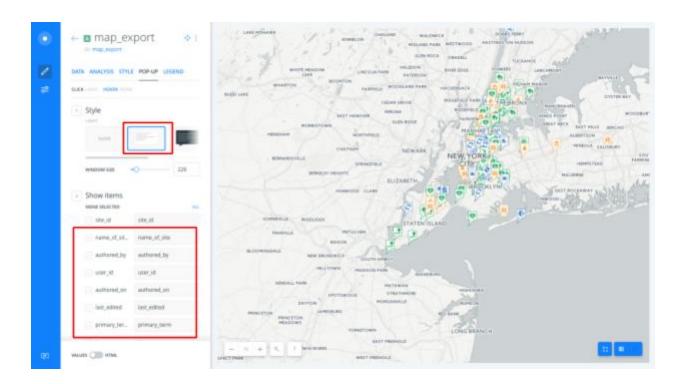

Now click on the *Hover* tab at the top, and enable *name\_of\_site*. Now when you move your mouse over a place on the map, the name should show up.

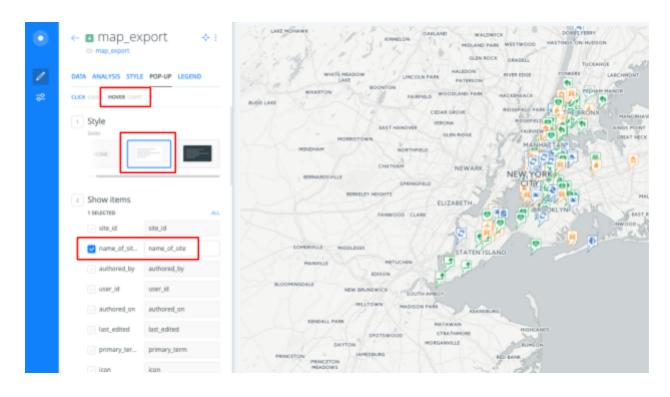

### Add a link to the Green Map icon legend

Currently there's not an easy way to create an interactive key or legend using CartoDB.

For now, just insert a link to Green Map's Icon Poster. Click on the *LEGEND* tab at the top.

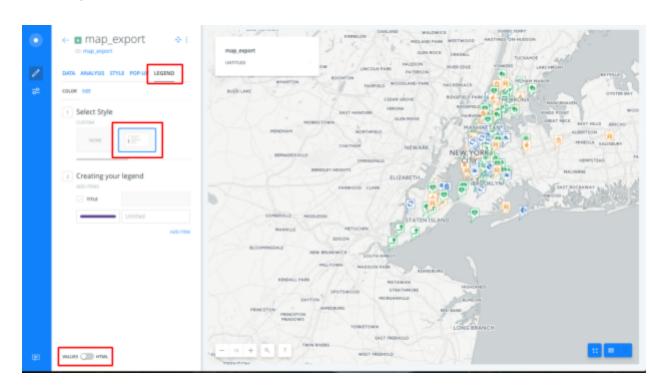

Replace the text that's shown with the following:

```
<div class='cartodb-legend custom'><a
href='http://www.greenmap.org/greenhouse/files/gms/GreenMap_IconsV3_Poster.pd
f' target='_blank'>View the Icon legend</a></div>
```

Feel free to change the wording, or to link to your own Icon legend. This should update the legend box automatically.

You should then see a box on the map that says *View the Icon legend*.

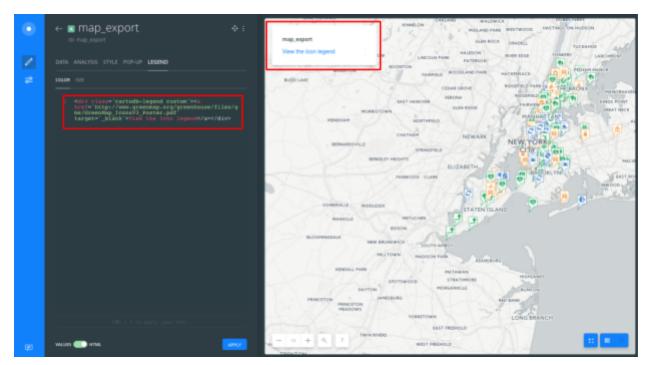

You will see that the legend has the words "map\_export" at the top - this is the name of the table containing the data that you exported from the Open Green Map earlier. The next step is to rename this. Double-click on the table name as shown below. This will let you rename it. In this tutorial we named it "Green Map Icons". You may want to put the name of your map here.

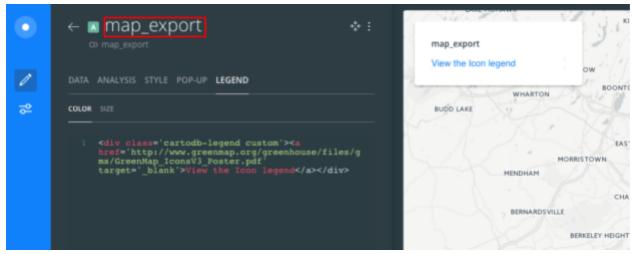

### Publish and Share the Map

To share your map or embed it in your web page, click the 'back' arrow.

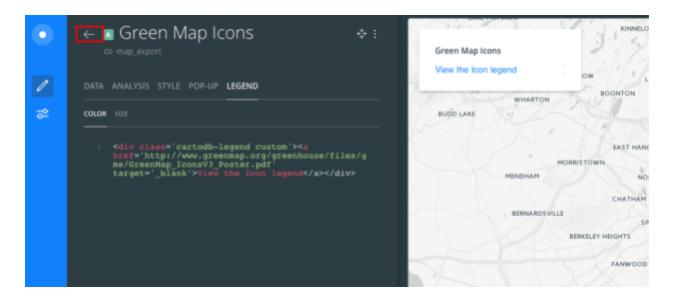

You'll see a message saying that it's not published. Click on the PUBLIC button to change this.

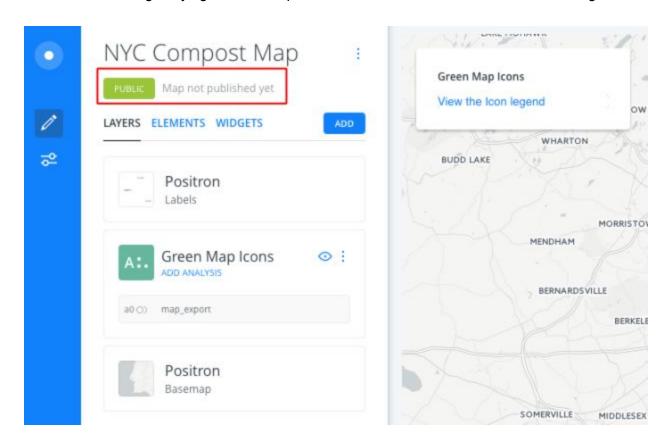

Click the blue publish button.

You can now use the link provided to let other people look at your map directly on the CartoDB website.

If you have your own website or blog you can use the *Embed* code to display the map there.

Remember to click the publish/update button every time you make changes.

You can go back to the main map administration page by clicking the 'X' on the top right.

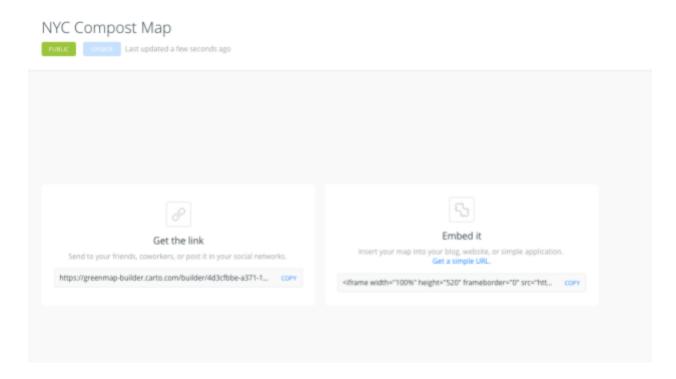

### Next steps

Go to our other tutorial to learn how to add more sites to this map.

#### **Future Work**

Carto are continuing to add new features, so this tutorial will be updated. If you would like to request Green Map to add something specific to this tutorial, please add a comment to this document here using the comment button.

We want to provide an advanced tutorial that explains how to create a richer pop-up window with photos. Let us know if you'd like that!